### **1.LED の点灯プログラム**

// 通常 setup のところに、初期条件を記載します。 // ここでは、13 番ピンを出力として使用することを宣言しています。 void setup() { pinMode(13, OUTPUT); //13 番ピンを出力として使用 } // Arduino では、void loop()が本体になります。ここに書かれている命令が繰り返し行われます。 // 今回のケースでは、13 番ピンに HIGH を出力するようにしています。 void loop() { digitalWrite(13, HIGH); // 13 番ピンに HIGH (5V) を出力する }

### **2.LED の点滅プログラム**

```
void setup() {
pinMode(13, OUTPUT); //13 番ピンを出力として使用
}
void loop() {
digitalWrite(13, HIGH); // 13 番ピンに HIGH (5V) を出力する
delay(1000); // 1000ms 待つ (1 秒待つ)
digitalWrite(13, LOW); // 13 番ピンに LOW (0V) を出力する
delay(1000); // 1000ms 待つ (1 秒待つ)
}
```
このプログラムは 1 秒点灯した後、1 秒消灯するといったことを繰り返すプログラムです。すなわち、 1 秒間隔で点滅します。delay()の()内の数字を変更すれば、間隔を変更することができます。

### **2.1 LED の点滅プログラム(修正版)**

```
// 整数の変数 LEDpin に 13 を代入。 以後、"LEDpin"と入力すると数字の 13 と同じ働きをする
// 整数の変数 Waittime に 1000 を代入
int LEDpin = 13;
int Waittime = 1000:
void setup() { \qquad //ピンの設定などを行う void setup()
 pinMode(LEDpin, OUTPUT); //13 番ピンを OUTPUT(出力)に指定
}
void loop() { //プログラム本体(ずっと繰り返す)
digitalWrite(LEDpin, HIGH);   // LEDpin に HIGH(5 V)を出力
delay(Waittime);        // Waittime 分待つ。このケースでは 1000ms
digitalWrite(LEDpin, LOW);   // LEDpin に LOW(0 V)を出力
delay(Waittime);        // Waittime 分待つ。このケースでは 1000ms
}
```
このケースでは、変数を使うことで回路の構成が変更されて接続されるピンが変わったとしても変数 の部分の数字を変更することで対応することができます。いろいろな参考書や資料を読みましたが、 大体こういった書き方が推奨されています。

### **3. 直流安定化電源からアナログ入力を読み取るプログラム(その 1)**

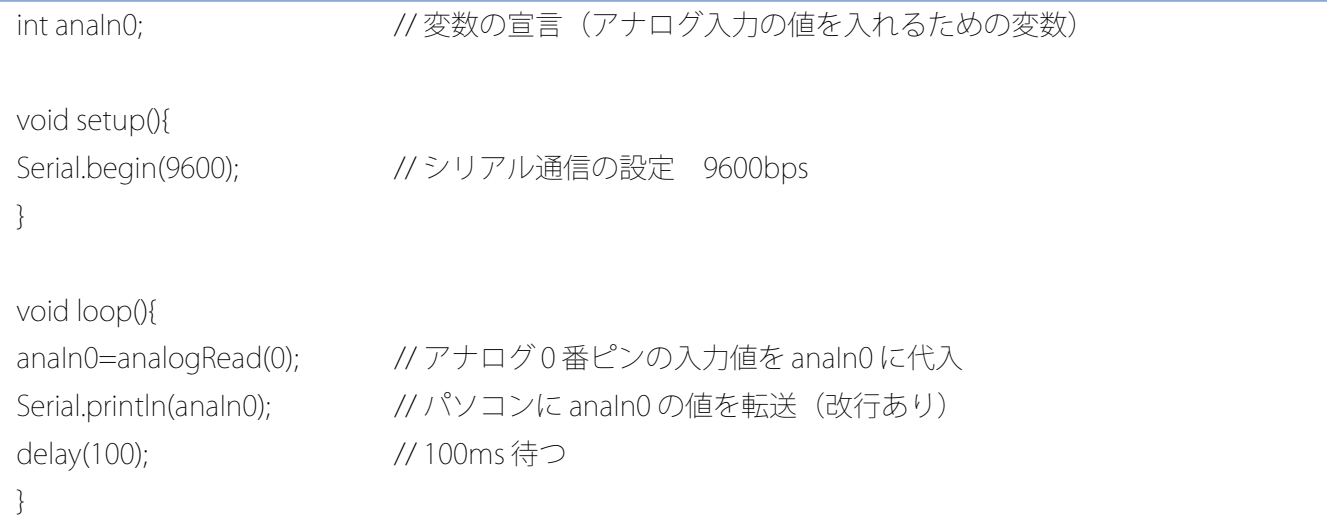

サンプルプログラムと同じです。変数名を分かりやすいように変更してもよいかと思います。この

ケースでは、anaIn0 の値は 0~1023 になるので、実際の値を知りたいときには、変換してやる必要が あります。但し、Processing などとやり取りする場合には、実際の値に変換せずに、最後に Processing 側でデータの整形を行うほうが効率がよいので注意してください。

### **3.1 実際の値に変換して出力するプログラム(map 関数不使用)**

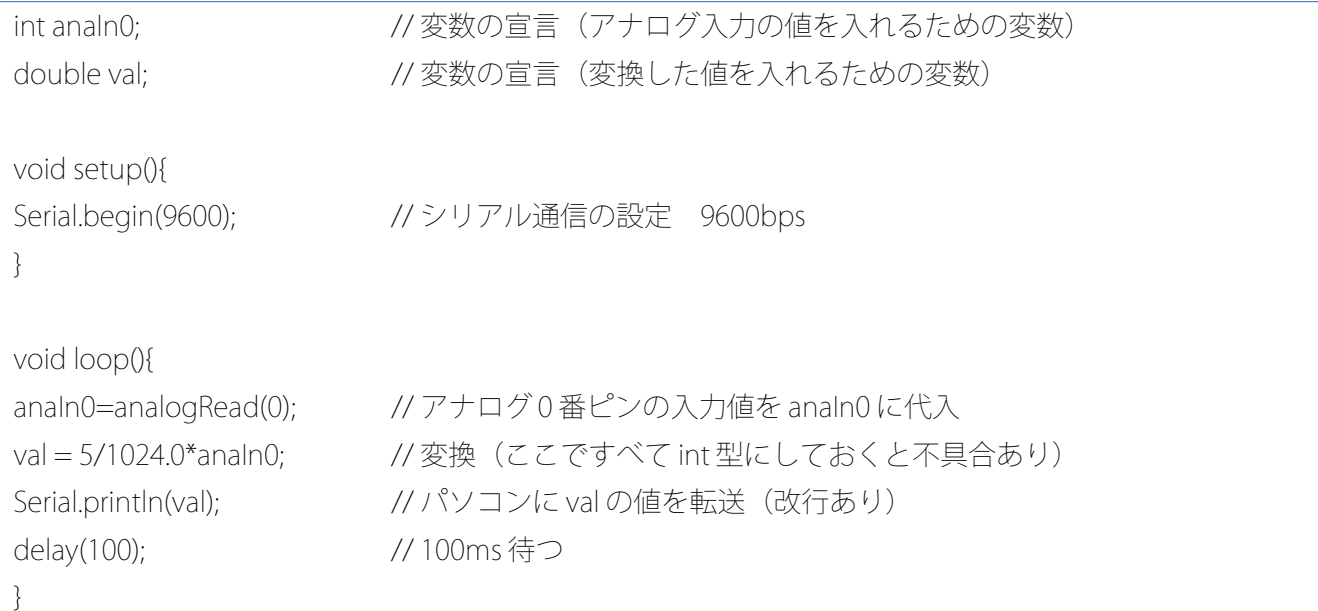

注意点としては、変換するところで、1024.0 としているのは、こうすることで double 型の状態にして います。ちなみに、val の型は float 型でも double 型でもかまいません。また、5 の部分を例えば,一番 最初の行に int anaIn0, v=5;という風に記載し、変換する行を val=v/1024.0\*anaIn0;としても問題ありま せん。

後、デフォルトでは小数を出力する際には、小数点第 2 桁までしか出なくなっています。任意に設定 したいときは、

Serial.print(val,桁数);

とすれば、自分で設定した桁数まで出すことができます。例えば、Serial.println(val,4);とすると小数点 第4桁まで出てきます。

### **3.2 実際の値に変換して出力するプログラム(map 関数使用)**

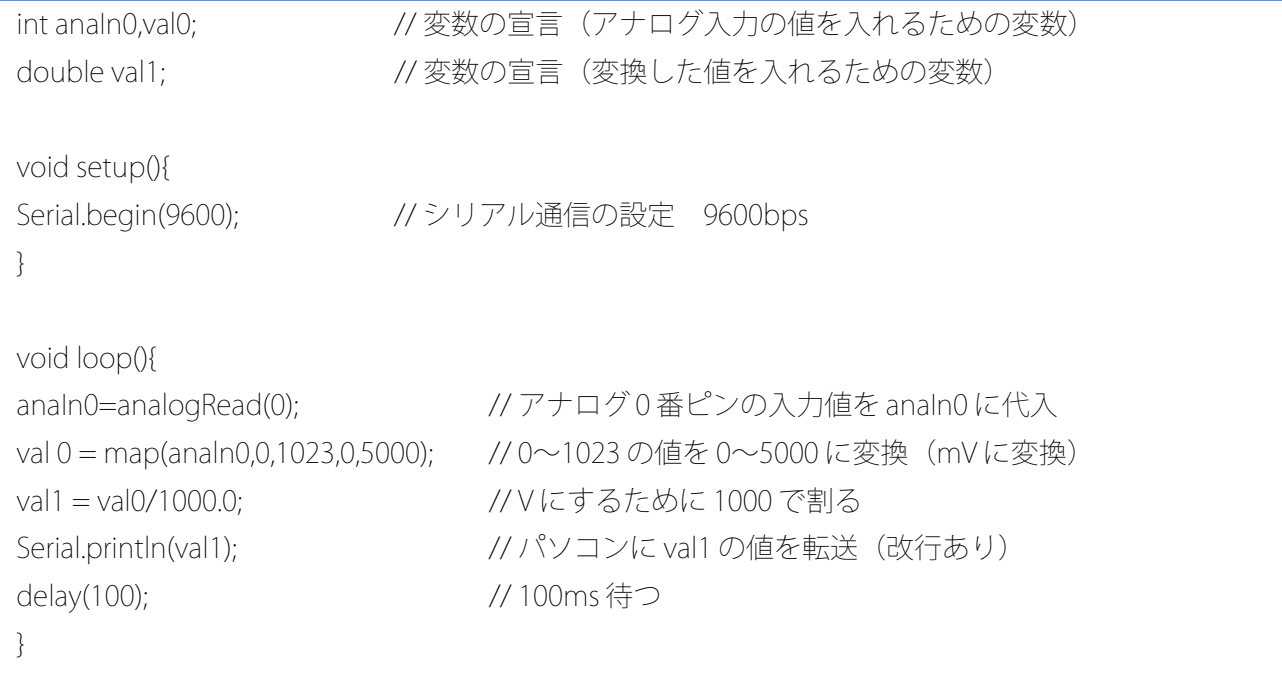

今回のケースでは map 関数と呼ばれるものを使用しています。これは、入力値の範囲を指定の範囲に 変換できる関数です。但し、注意点として変換された値は整数であるという点です。0~5V にする場合、 変換範囲も 0 と 5 を入れたくなりますが、整数値で出てくるので 1024 分割からただの 6 分割に変換さ れてしまいます。そこで、今回は 0~5000 を変換する範囲に指定してあります。こうすることでその まま map 関数で変換した値を出力すれば mV として使えます。今回のケースでは、V に変換するので 1000.0 で割ってあります。

# **3.3 複数の入力を入れる場合(配列未使用&2 入力)**

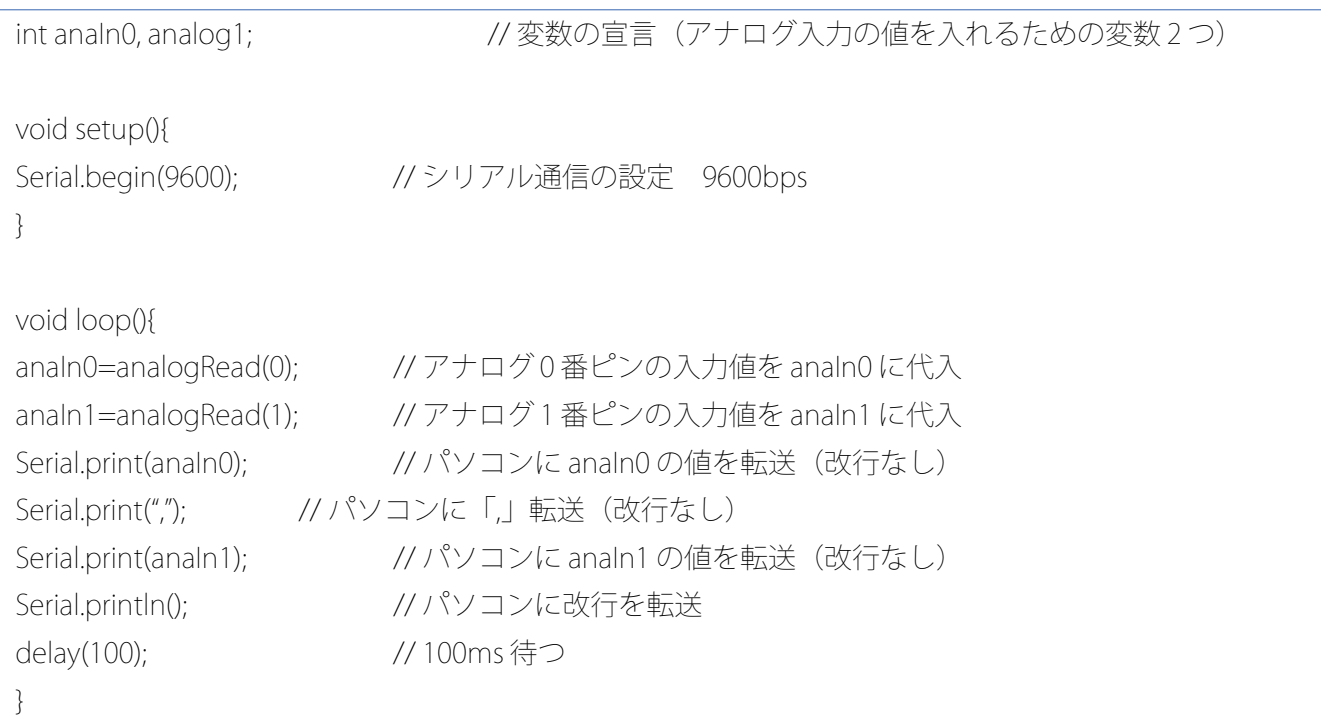

複数の入力がある場合には、Serial.print を使って並べるのが基本です。ただ、並べるだけでは繋がって しまうので、例では「,(コンマ)」を途中に入れることで分かりやすくしています。すべての出力が終了 したときには、Serial.println に何の数値も入れないで記載することで、改行のみを行ってくれます。こ の結果として、以下のようにシリアルモニタには表示されます。

[実行結果例(anaIn0 と anaIn1 にはそれぞれその時に読み込んだ入力値が出力されます)] anaIn0,anaIn1 anaIn0,anaIn1

- ・
- ・
- ・

# **4. データロガー用プログラム**

# **4.1 Arduino 用プログラム(指導書 4.2 サンプルプログラムの解答)**

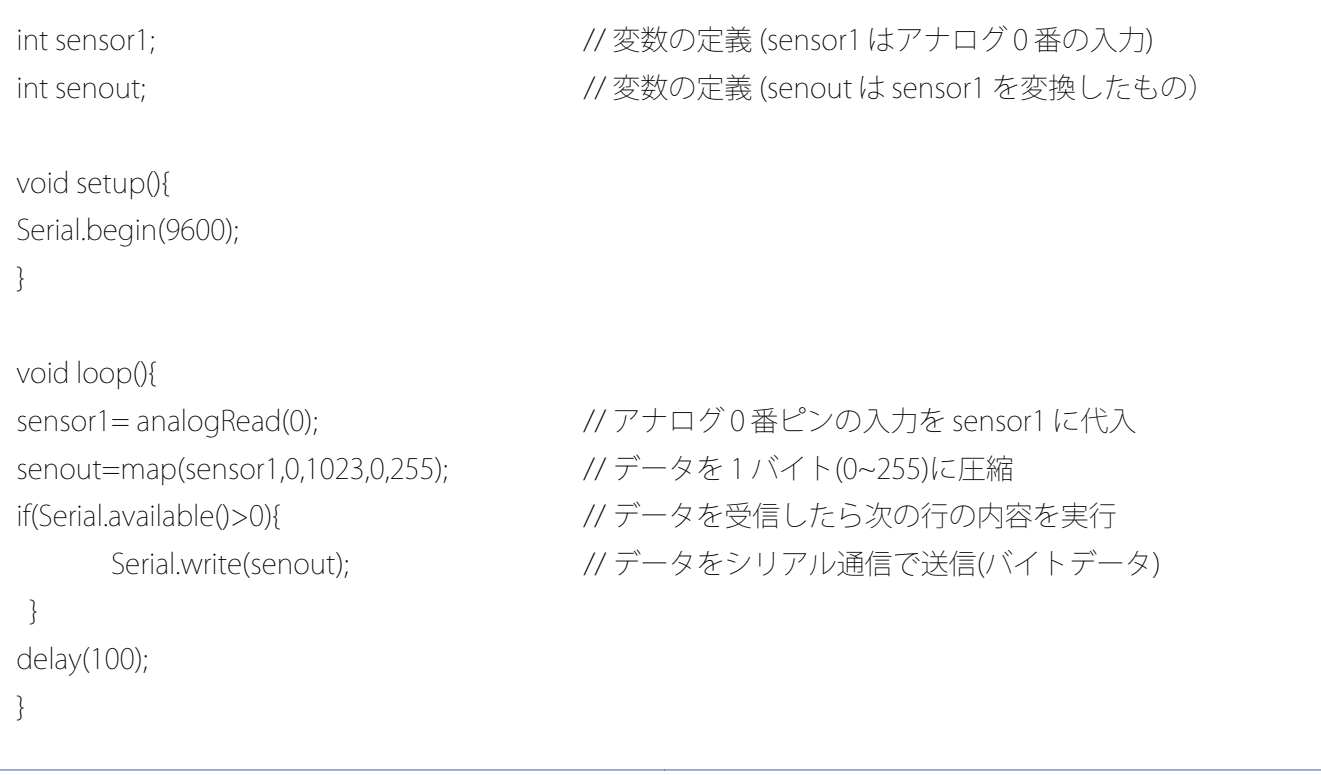

このプログラムでは、何をしているかというとアナログ 0 番ポートから読み込んだ入力を map 関数を 用いて 1 バイトまで圧縮しています。そのデータを、相手先(今回は Processing)に通信するプログラ ムです。但し、通信するタイミングは、相手先から通信してほしいという伺いが来てからになります。

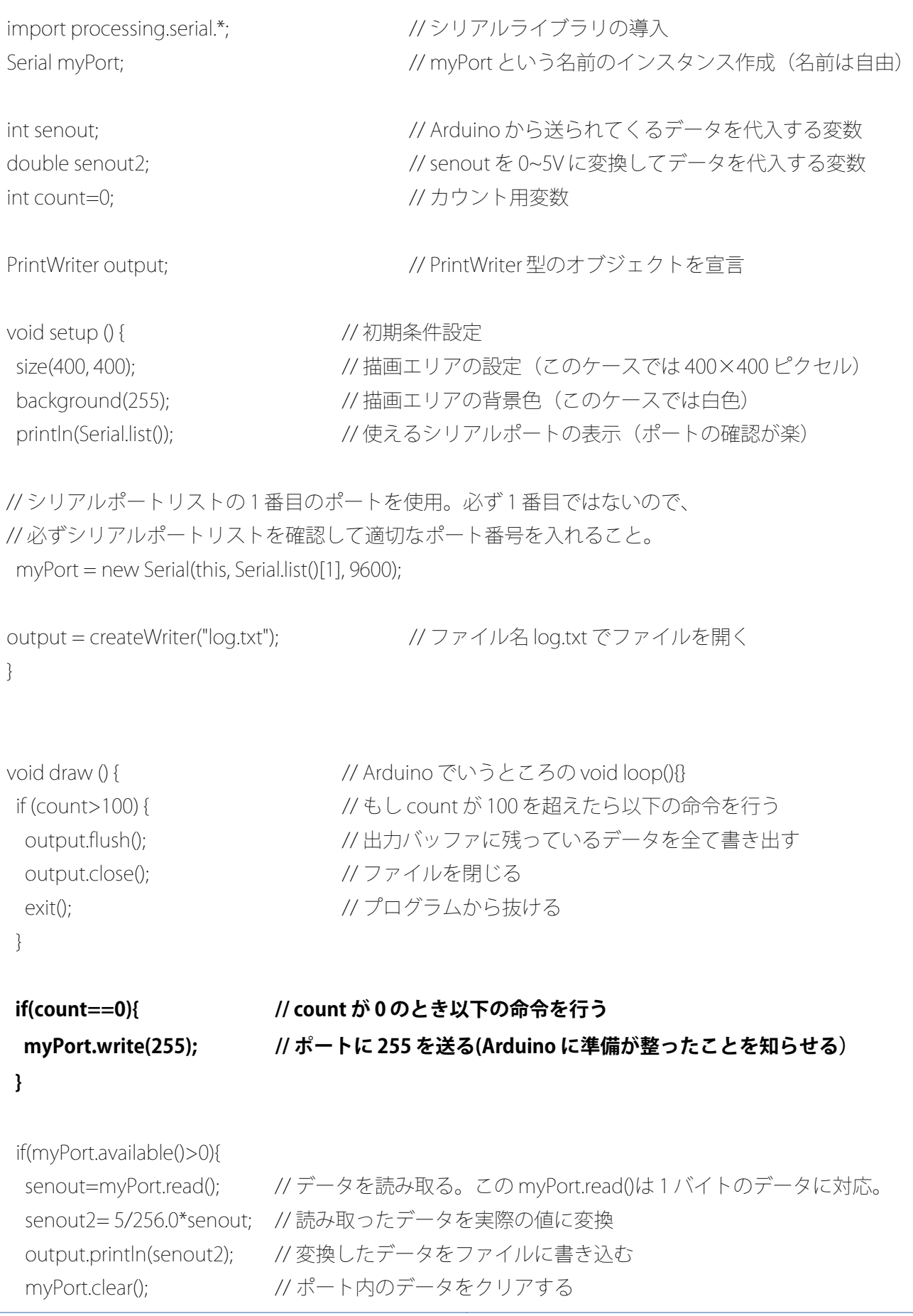

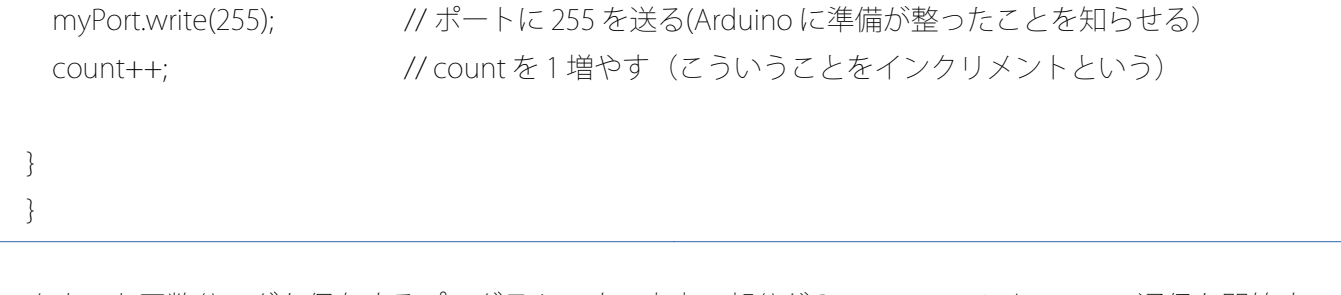

カウント回数分ログを保存するプログラムです。太字の部分が Processing→Arduino への通信を開始す る最初のきっかけになります。if(count>100){・・・}の 100 の部分の数字を任意の数字に変更すれば、好 きな回数分ログを保存できるようになります。

### **4.3 Processing 用プログラム(マウスクリックバージョン)**

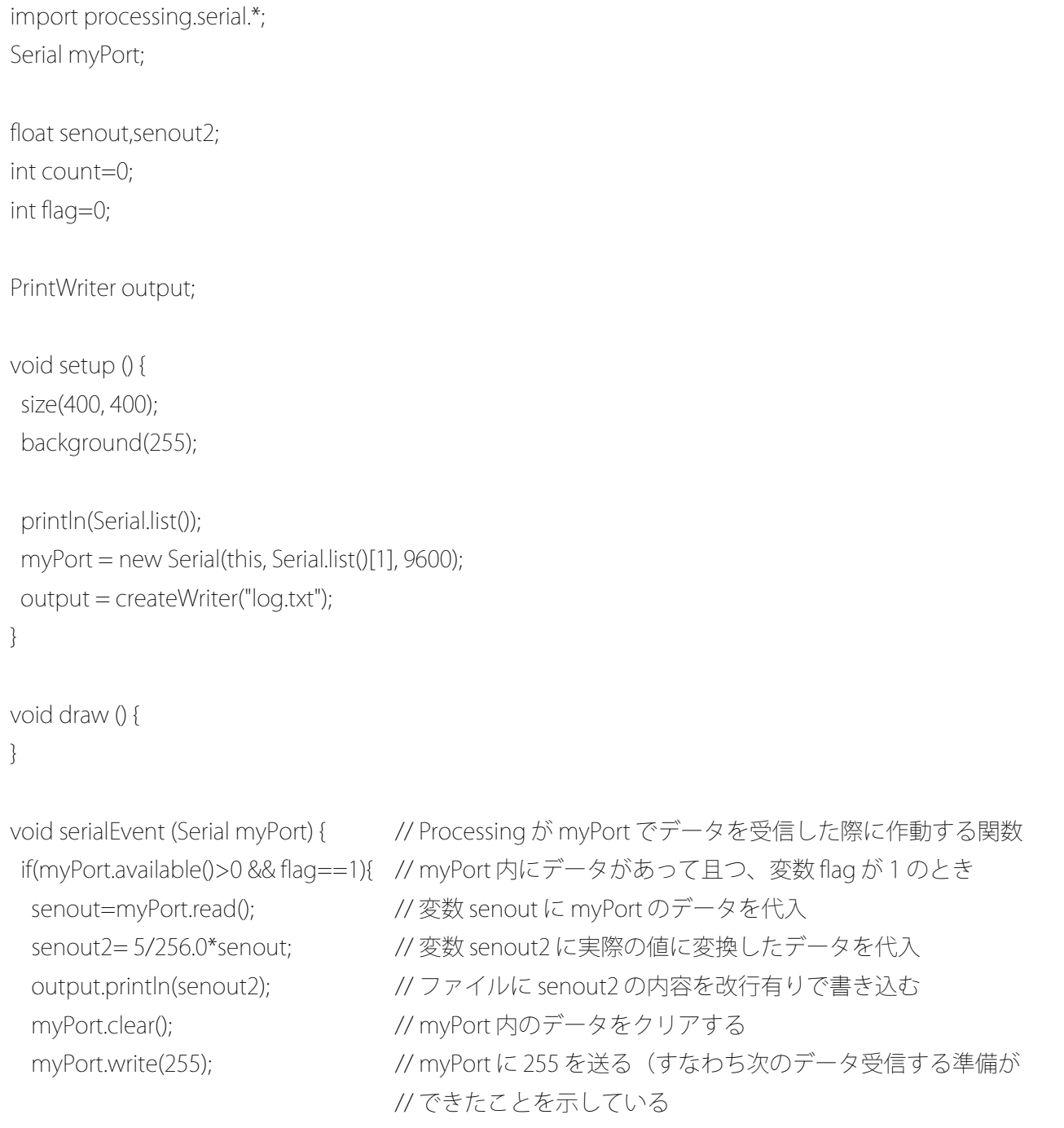

```
 }
}
```

```
void mousePressed(){ // マウスが押されたときに作動する
 if(mouseButton == LEFT){ // マウスの左ボタンが押された場合
  println("Mouse Click"); // マウスが押されたことをあらわすためにメッセージを送信
  if(flag==0){ // 変数 flag が 0 の場合
  flag=1; // flag を 1 にする
  myPort.clear(); // myPort 内のデータをクリアする
  myPort.write(255); // myPort に 255 を送信する
  }
```

```
// 上記 if 文は、最初マウスの左ボタンを押すと if 文の最後まで実行し、関数 void mousePressed()を
// 抜ける。その後、再度マウスの左ボタンが押されるまでは void draw()内の命令を繰り返し行う。
// 再度マウスの左ボタンが押されたとき、flag は 1 のままなので、次の行の else if が実行される。
```

```
else if(flag==1){ // flag が 0 でなく、flag が 1 の場合
  flag=0; // flag を 0 にする
  output.flush(); // 残っているデータを全てファイルに書き出す
  output.close(); // ファイルを閉じる
  println("Finish button"); // 再度マウスの左ボタンが押されたことを出力。
  }
 }
}
```
カウントバージョンでは、決められた回数分しか保存できませんでしたが、このバージョンではマウ スの左ボタンを押すことでログの保存が開始され、再度左ボタンを押すとログの保存を終了するよう になっています。カウントバージョンでは記録開始のきっかけになる部分を太字にしていますが、こ のプログラムについても太字部分が記録開始のきっかけになる部分になっています。

### **5. グラフィック**

次にグラフィックを用いたプログラムの例を記載します。

### **5.1 Arduino 用プログラム**

基本的に 4.1 で記載したプログラムを用いれば今回のような 1 入力のケースは問題ありません。 int sensor1;  $\overline{\phantom{a}}$  // 恋粉の定義 (sensor1 はアナログ 0 番の入力)

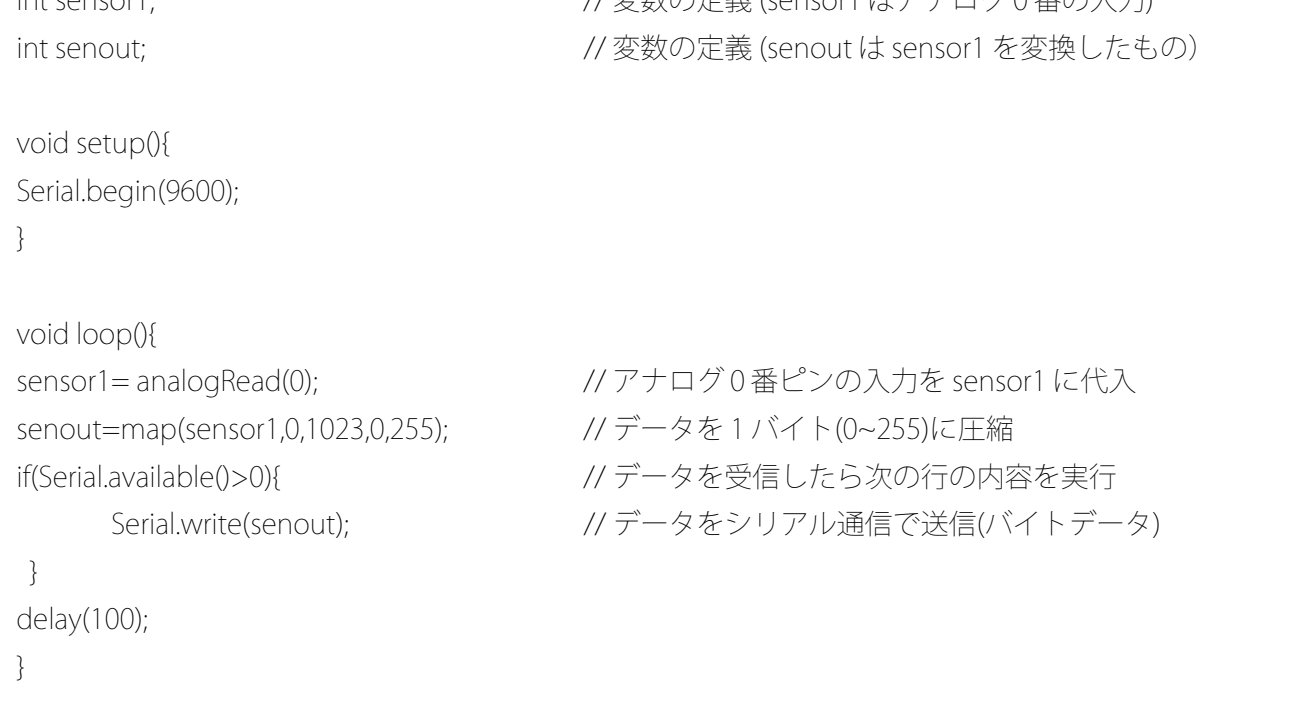

#### **5.2 入力の値によって背景色を変化させる**

 以下にサンプルプログラムを記載します。データロガーのカウントバージョンで作成したものとほ とんど変わりはありません。データを保存する部分を背景色を変化させるように変更したのとカウン トの部分を flag という変数で置き換え,一番最初だけ通信のために使用しています。

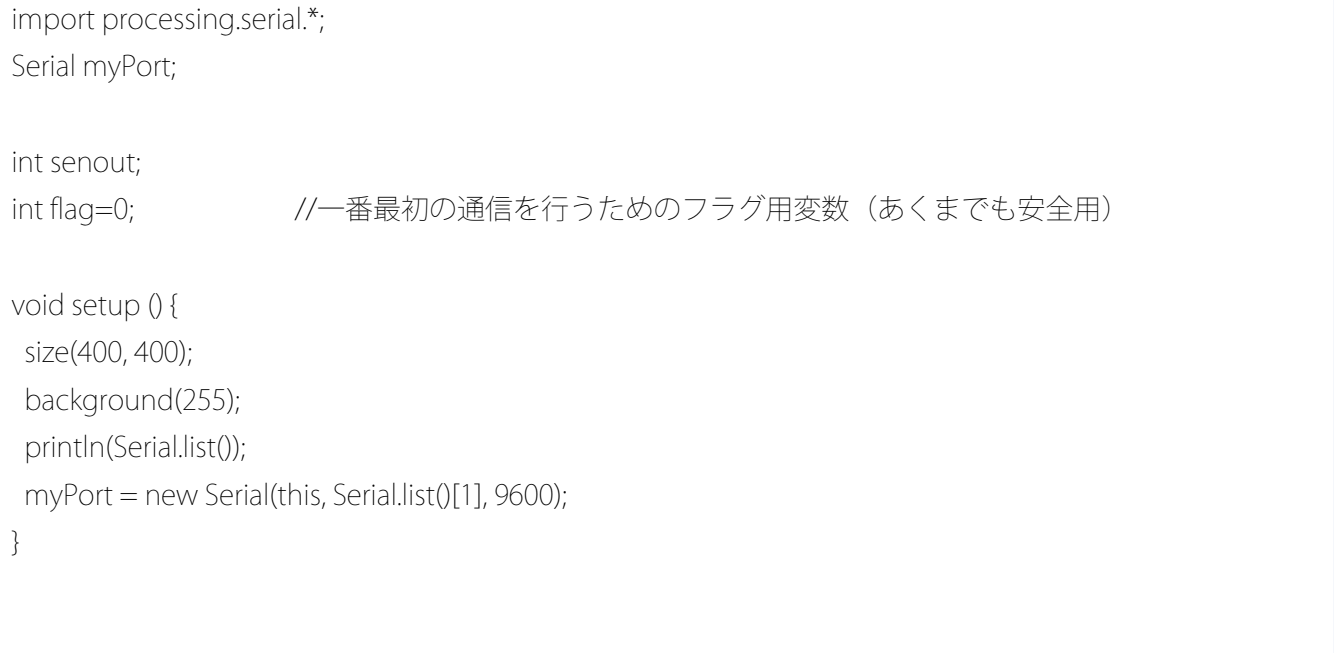

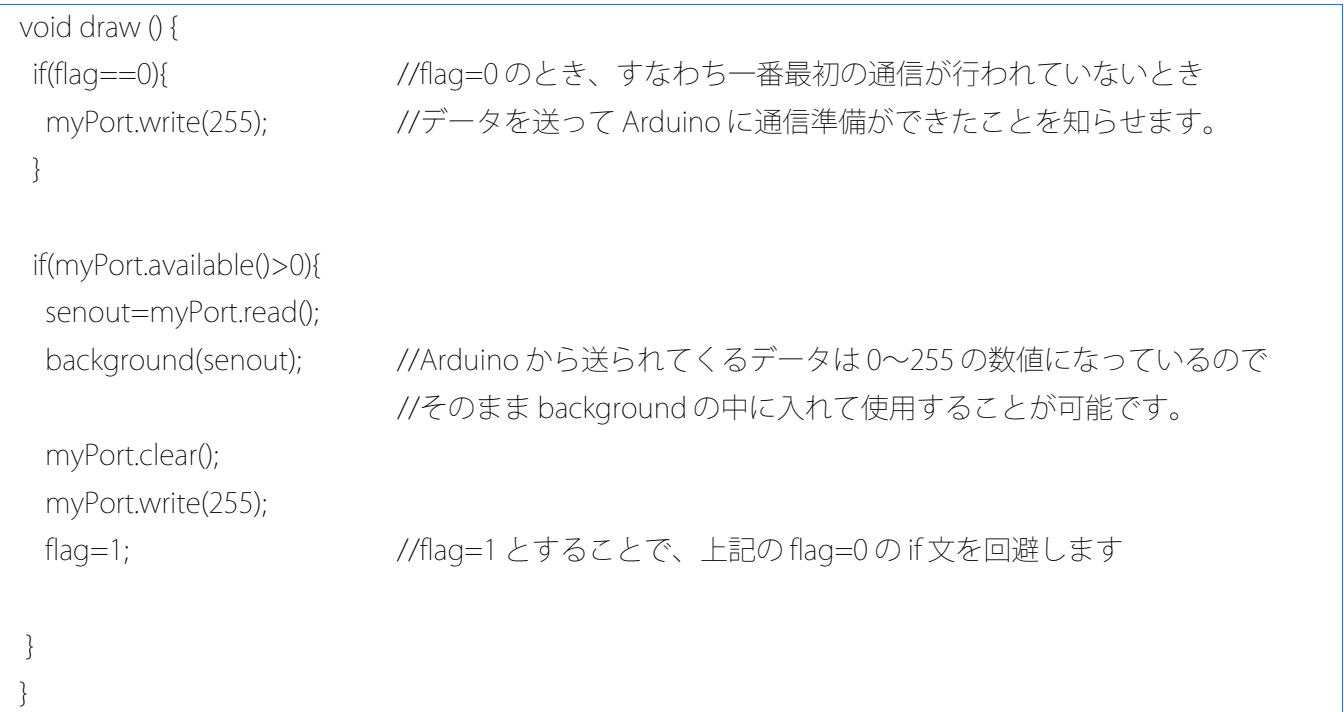

### **5.3 入力によって円の大きさや色を変化させる**

 円についても背景のときと同じように作成できます。Arduino から受け取った値を背景用の関数の background に入れるか、円を描画する関数 ellipse と円の内部の色を塗る fill に入れるかの違いだけで す。

```
import processing.serial.*;
Serial myPort;
int senout;
int flag=0;
void setup () {
  size(400, 400); 
 background(255); 
  println(Serial.list());
 myPort = new Serial(this, Serial.list()[1], 9600);
}
void draw () { 
  if(flag==0){
   myPort.write(255);
  }
```
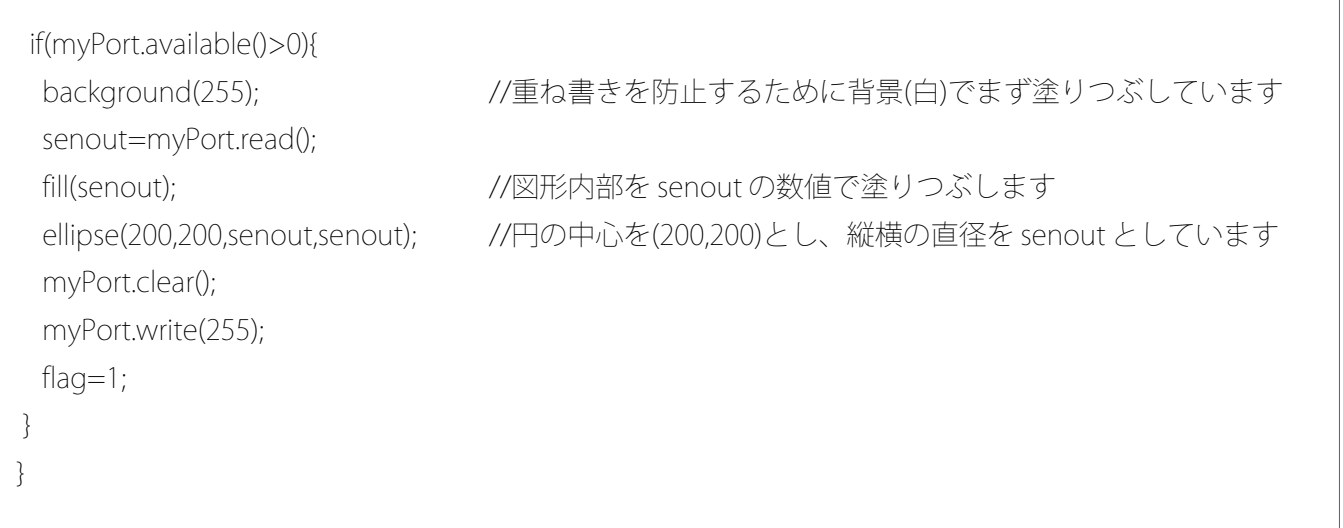

### **5.4 直線を使ってグラフを作成する**

 ここでは、直線を描く関数を使ってグラフを作成します。配列などを使い.、今までとは少し違った ものになります。

```
import processing.serial.*;
Serial myPort;
```

```
static int myGraphWidth =800;
static int myGraphHeight=600;
```

```
int [] graphValue = new int[myGraphWidth];
int senout;
int flag=0;
```
int count=0;

}

```
void setup () {
  size(myGraphWidth,myGraphHeight);
  background(255); 
  println(Serial.list());
  myPort = new Serial(this, Serial.list()[1], 9600);
}
void draw () { 
  if(flag==0){
   myPort.write(255);
```

```
 if(myPort.available()>0){
   senout=myPort.read();
   graphValue[count]=senout; 
   myPort.clear(); 
   myPort.write(255); 
   count++;
   flag=1;
   if(count==myGraphWidth-201){
    count=0;
    background(255);
   }
   else if(count>1){
   line(count+100,height-graphValue[count-2],count+101,height-graphValue[count-1]);
  }
 }
}
```